## **MyTime**

# Manual del Usuario

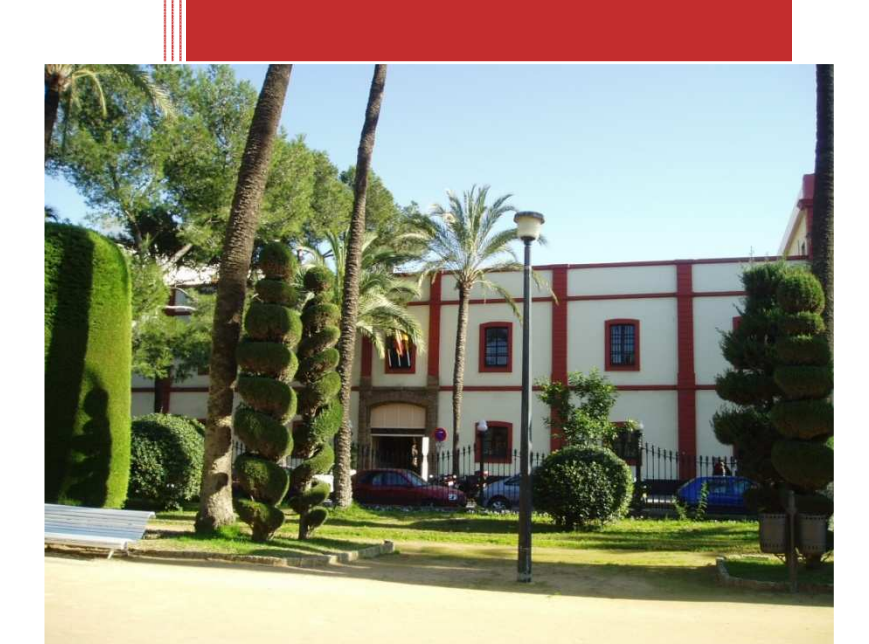

Susana Grosso Dolarea Documento Funcional Manual del Usuario MyTime Versión 1.1 08/11/2012

## **1 INDÍCE DE CONTENIDOS**

- 1. Introducción
- 2. Menú MyTime
- 3. Mis Datos
	- 3.1. Datos Personales
	- 3.2. Datos Laborales
- 4. Gestión Horaria
	- 4.1. Anomalías
	- 4.2. Movimientos Realizados
	- 4.3. Planificar Incidencias Futuras
	- 4.4. Tipo de Jornada
	- 4.5. Calendario Laboral
- 5. Prevención de Riesgos Laborales
	- 5.1. Normas de Seguridad
	- 5.2. Puntos de Encuentro
- 6. Cálculos y Estadísticas
	- 6.1. Gráfico de Saldos
	- 6.2. Distribución del Tiempo
- 7. Información
	- 7.1. Directorio
- 8. Anexos
	- 8.1. Anexo I. Tabla de Incidencias
	- 8.2. Anexo II. Como marcar una incidencia

## **1. INTRODUCCIÓN**

MyWebTime es una herramienta que facilita la transmisión de información de gestión horaria al usuario. La conexión a MyWebTime se realiza a través del siguiente enlace: https://portalempleadotime.uca.es/webtime/login.php

El usuario MyTime es todo empleado dado de alta en el sistema y tendrá derecho a visualizar tanto los movimientos como los resultados en tiempo real que se registren en el programa de control horario.

Para acceder a la aplicación, el usuario debe identificarse usando la misma clave que para RedCampus.

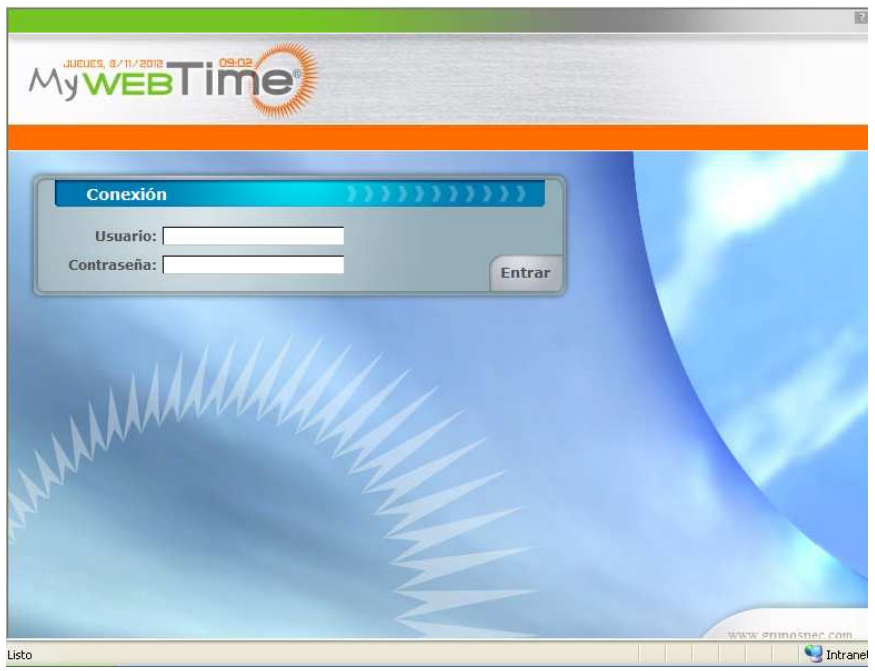

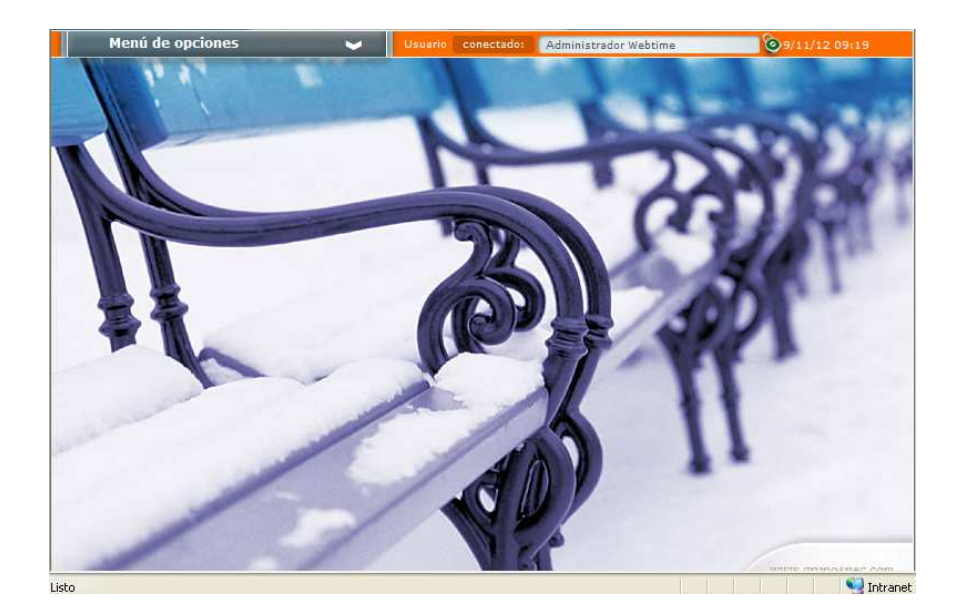

## **2. MENÚ MYTIME**

El menú MyTime está dividido en los siguientes apartados:

- Mis Datos
- Gestión Horaria
- Prevención de Riesgos Laborales (Desactivado)
- Cálculos y Estadísticas
- Información

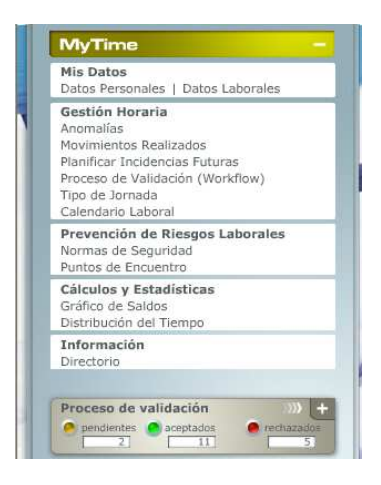

## **3. MIS DATOS 3.1 Datos Personales**

En las pantallas de Datos Personales encontramos los datos referentes al empleado. Los únicos datos que podrán introducirse o modificarse son los números de teléfono y la dirección de correo electrónico

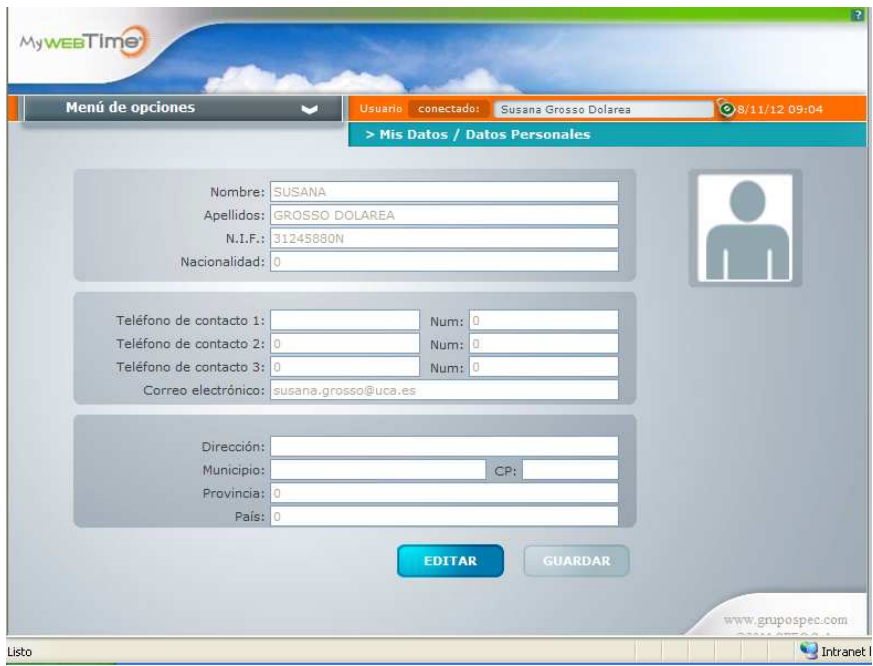

## **3.2 Datos Laborales**

En la pantalla de Datos Laborales, nos encontramos de nuevo con los datos personales del empleado además de su lugar de trabajo.

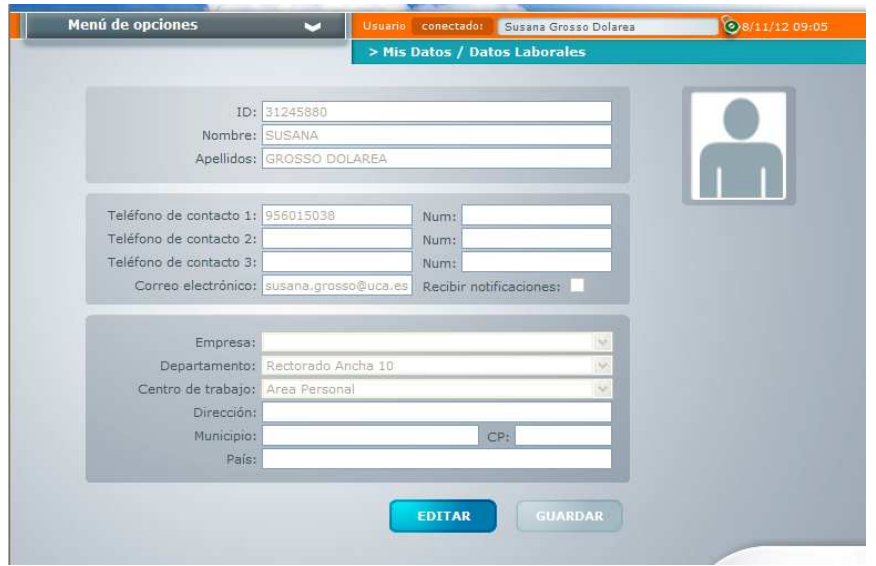

## **4. GESTIÓN HORARIA 4.1 Anomalías**

En esta pantalla podemos visualizar y corregir las anomalías detectadas por el sistema de Control Horario.

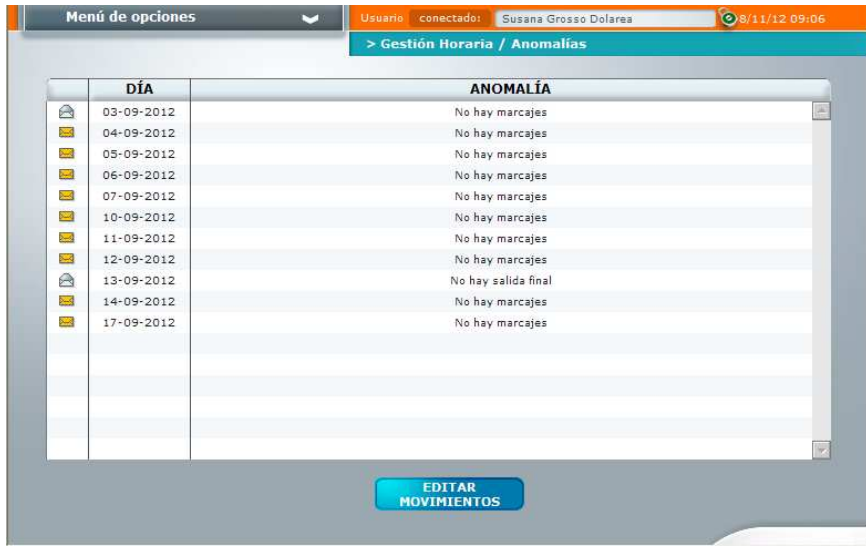

Pulsamos sobre cualquier anomalía, editamos movimientos y accedemos a la siguiente pantalla, donde podremos corregirlas.

Para corregirlas, indicamos las horas de entrada o salida, o cualquiera de las incidencias que se encuentran en el desplegable.

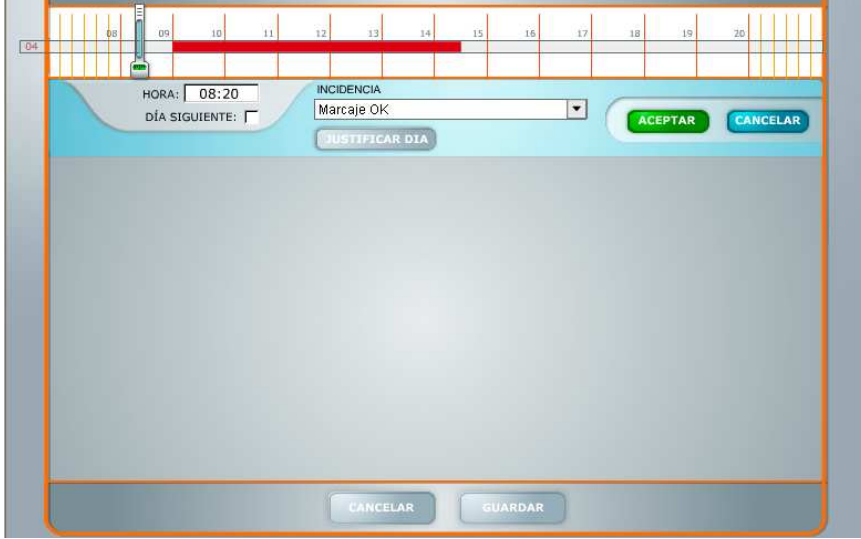

Una vez le damos a Aceptar, nos da la opción de enviar un comentario.

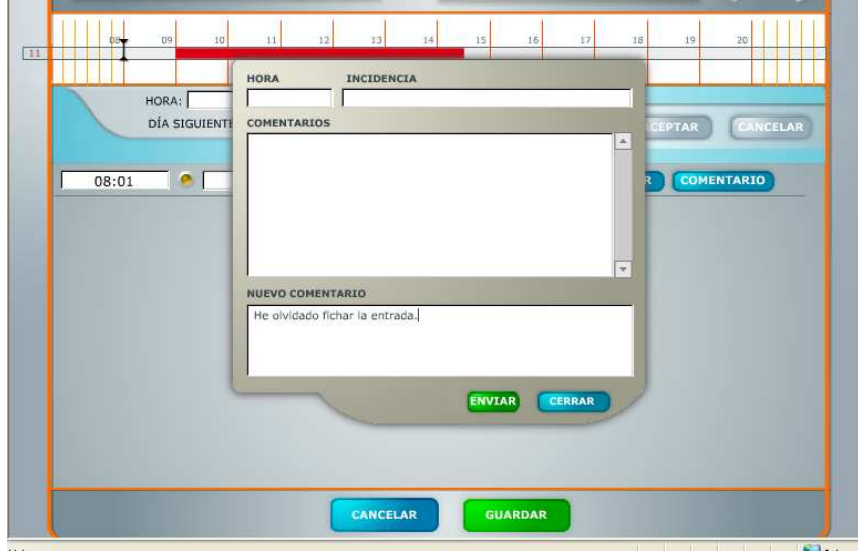

Una vez enviado el comentario, la aplicación permite adjuntar un justificante en formato pdf.

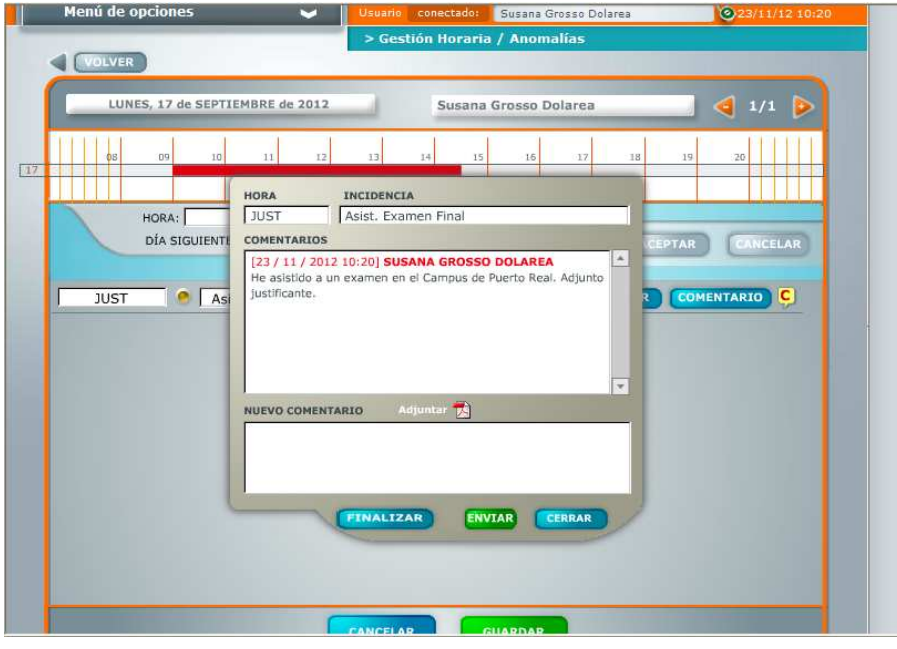

Si se trata de una Incidencia que implica todo el día, seleccionamos la incidencia y pulsamos Justificar día.

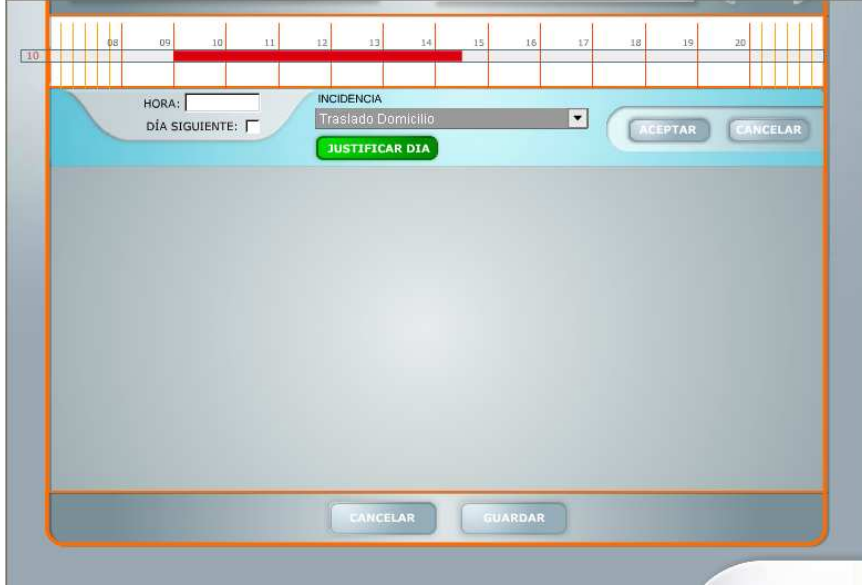

Por último, aceptamos y guardamos. Las anomalías se corregirán una vez que el Gestor encargado del Sistema de Control de Presencia las valide.

## **4.2 Movimientos Realizados**

En la siguiente pantalla del Menú de Gestión Horaria, nos encontramos con los marcajes realizados durante el mes. Los colores más significativos de esta pantalla son:

- Verde: indica la parte de presencia en el horario de obligado cumplimiento.
- Rojo: indica ausencia o retraso en el horario de obligado cumplimiento
- Otros colores: indican las justificaciones por incidencia

 Si pasamos el cursor sobre cualquiera de los días, aparecen las horas de entrada y salida o la justificación por incidencia.

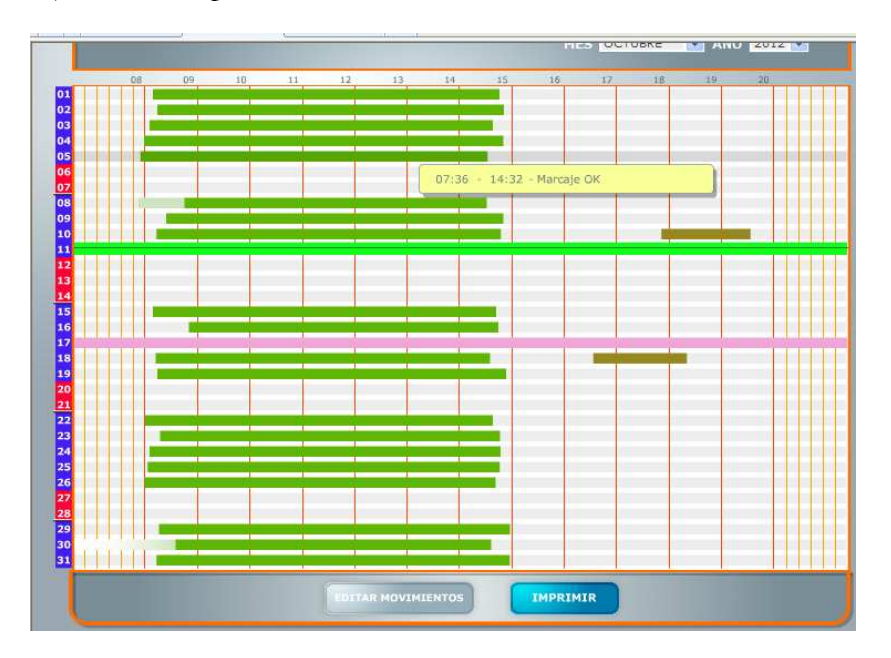

Si pulsamos Editar Movimientos, accederemos a la pantalla que hemos visto previamente, donde podremos corregir o visualizar los días seleccionados.

Si pulsamos el botón Imprimir, se despliega el listado que refleja todos los marcajes, saldo y horas trabajadas.

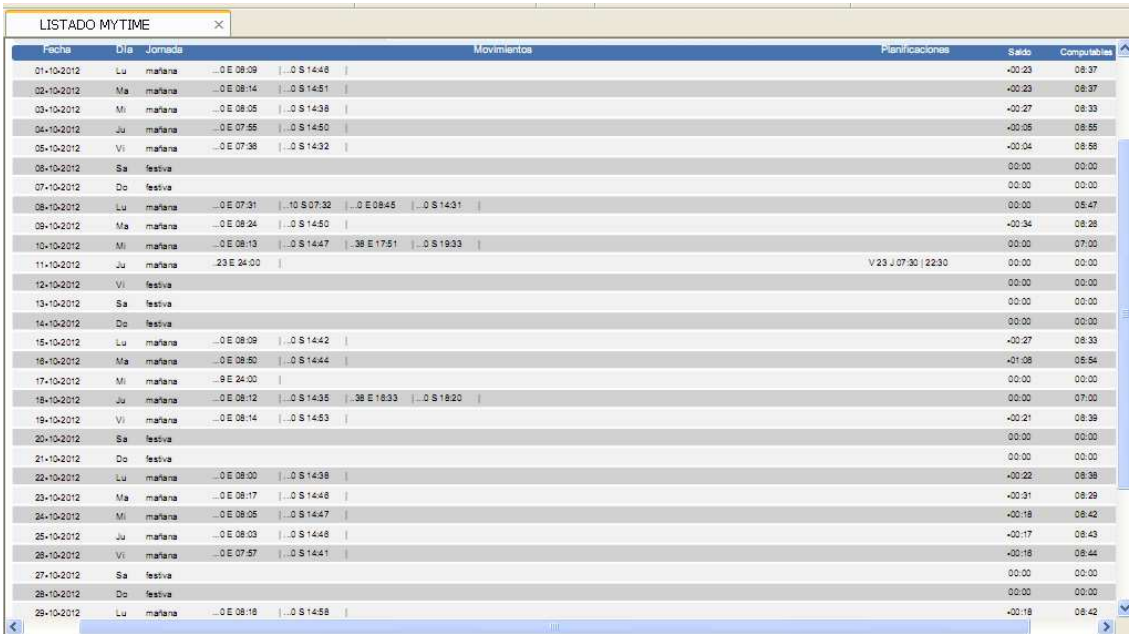

## **4.3 Planificar Incidencias Futuras**

 Para realizar una planificación, debemos seleccionar la fecha de nuestra solicitud, seleccionar una incidencia del desplegable y pulsamos Guardar. En esta pantalla también podemos introducir algún comentario.

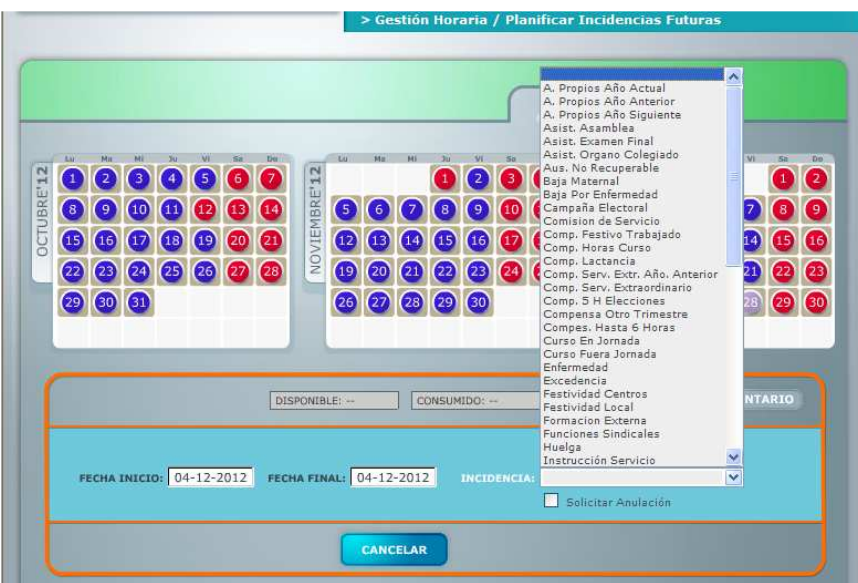

Si realizamos una solicitud aparecerá en la pantalla de movimientos una línea informativa que podrá indicar 3 estados:

- **a) Solicitud Pendiente de Validación:** la línea es discontinua y del mismo color al asignado a la incidencia.
- **b) Solicitud Aceptada:** La línea es continua y del mismo color asignado a la incidencia.
- **c) Solicitud Rechazada:** La línea es continua y de color rojo.

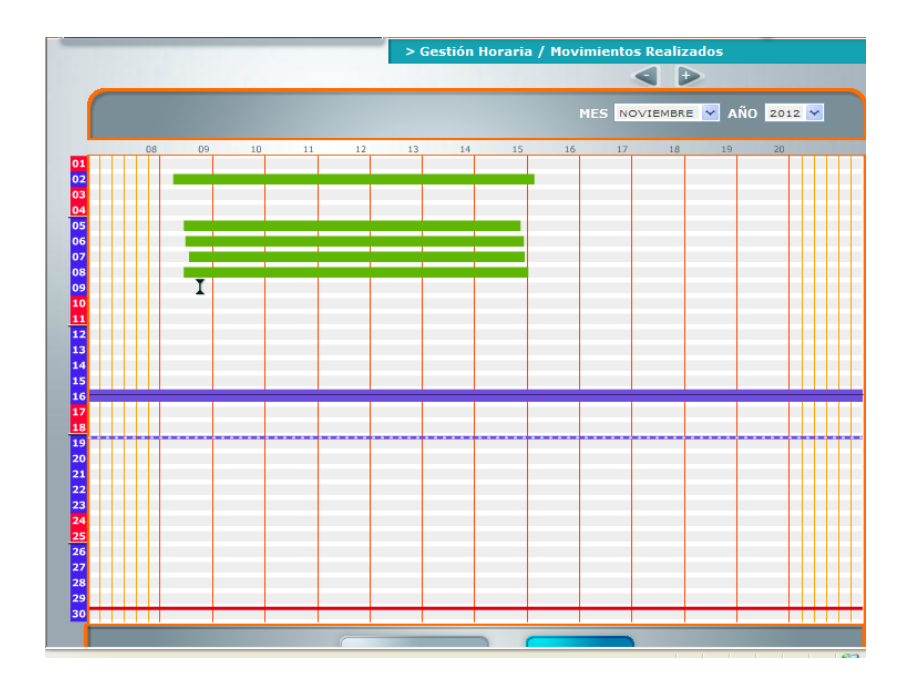

## **4.4 Proceso de Validación (Workflow)**

Desde esta pantalla, el usuario podrá visualizar el estado de todas sus peticiones o solicitudes y saber en todo momento en qué situación se encuentran (Pendientes, Aceptadas o Rechazadas).

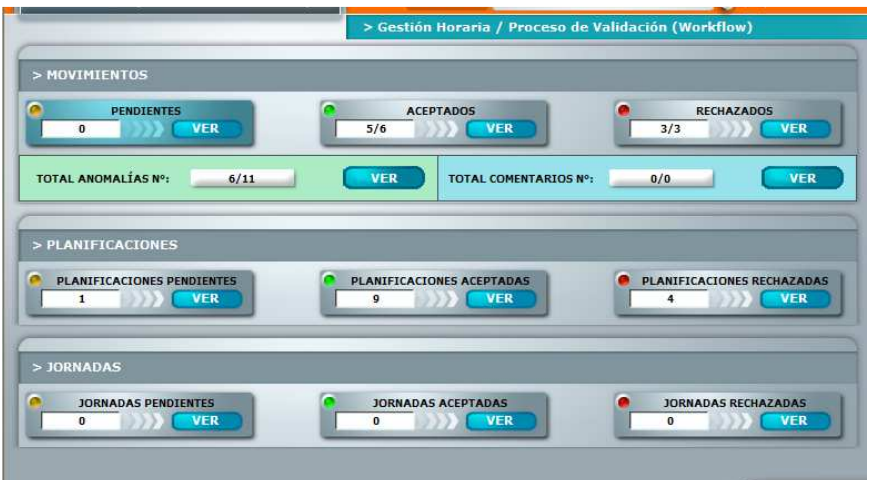

Pulsando en cualquiera de los botones Ver, podremos visualizar los movimientos o planificaciones pendientes, aceptadas y rechazadas.

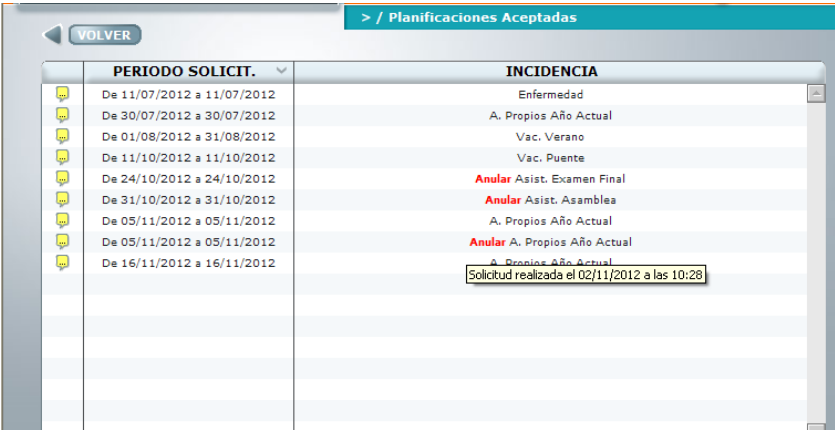

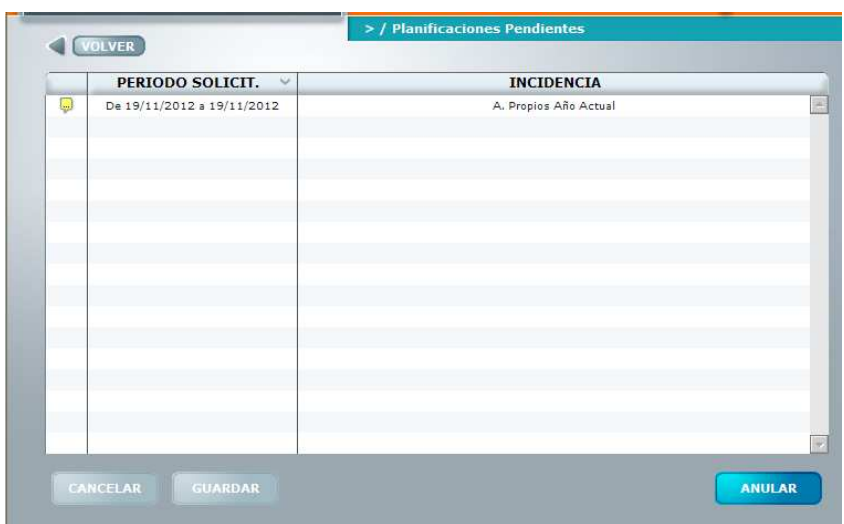

### **4.5 Tipo de Jornada**

En esta pantalla se muestra, a modo de consulta, la jornada de trabajo del empleado.

Los distintos Tipos de Jornada se reflejan con diferentes colores. El color de fondo indica el tipo de jornada. El color de la bola puede indicar 3 situaciones:

- Color gris: No hay marcaje
- Color verde: Saldo negativo diario
- Color teja: Saldo positivo diario

 A continuación se muestran una serie de diferentes modelos de Tipos de Jornadas, según la jornada de trabajo que tenga asignada cada empleado.

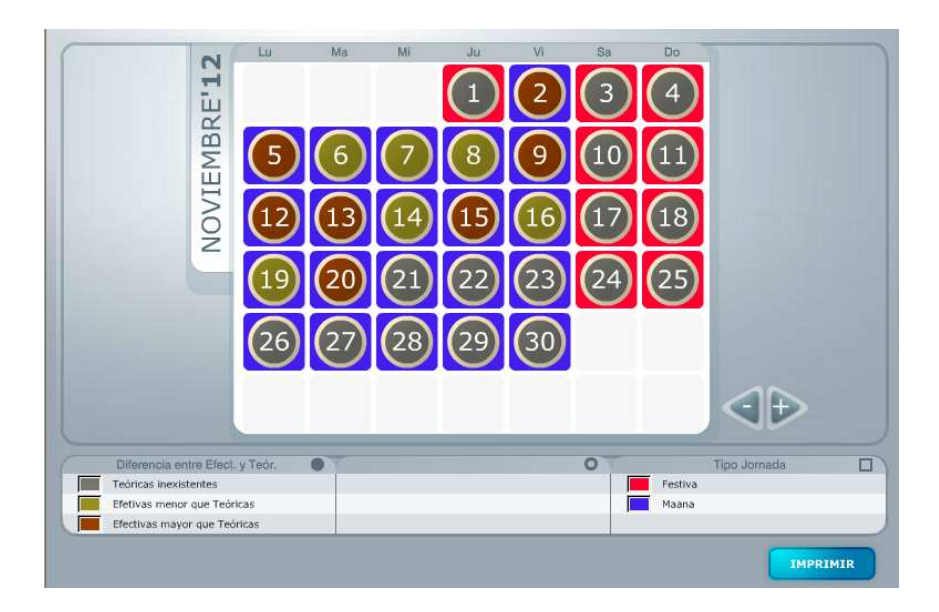

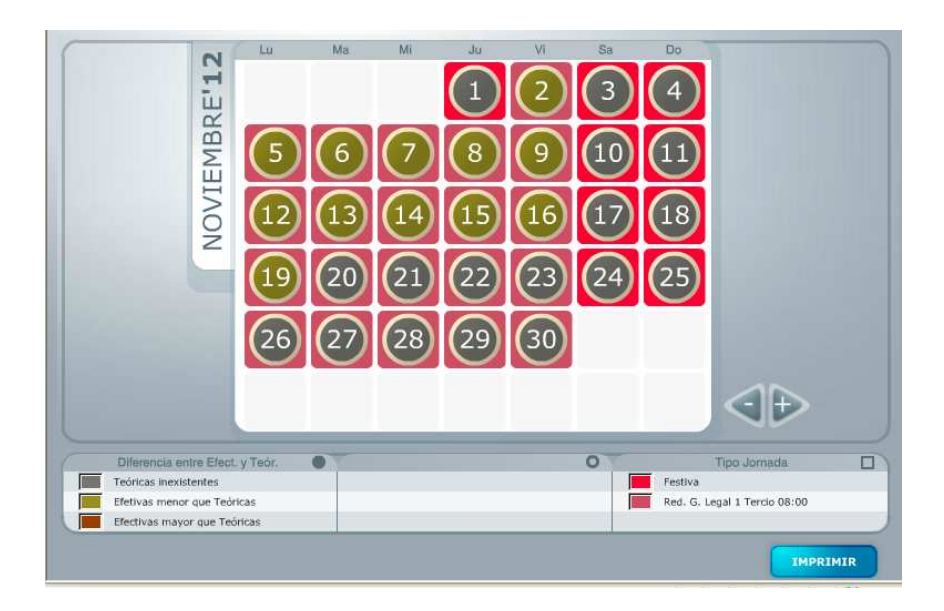

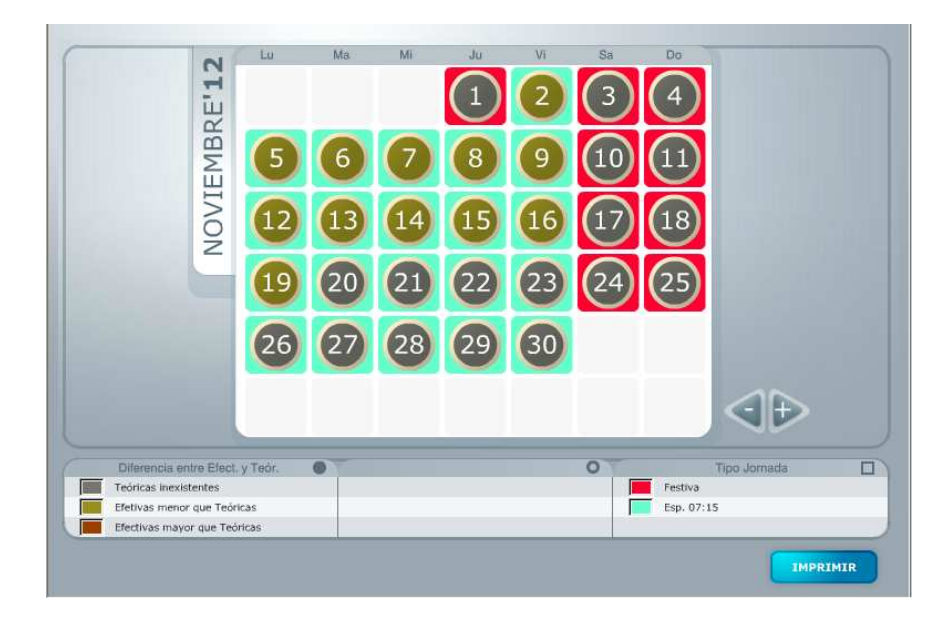

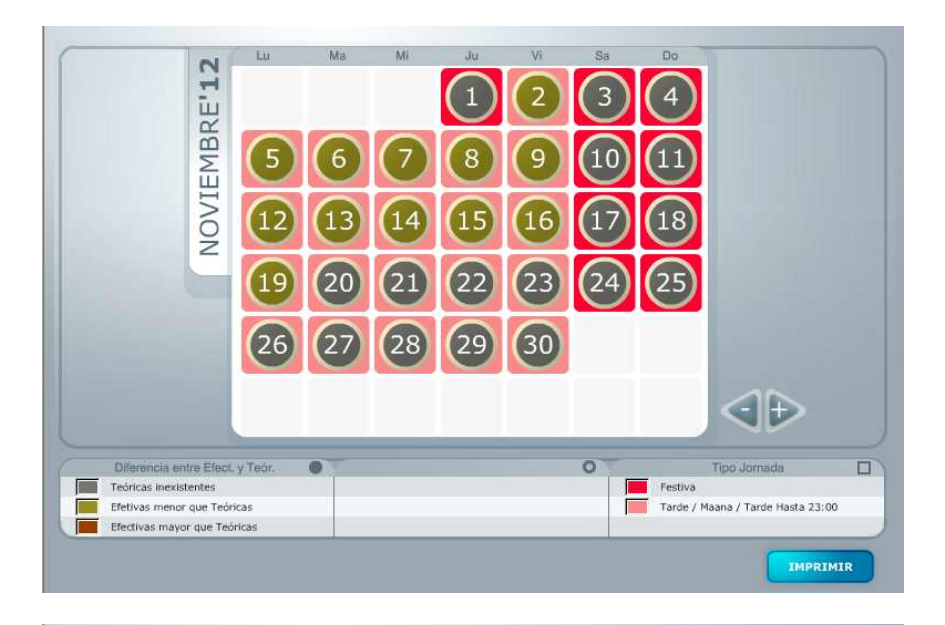

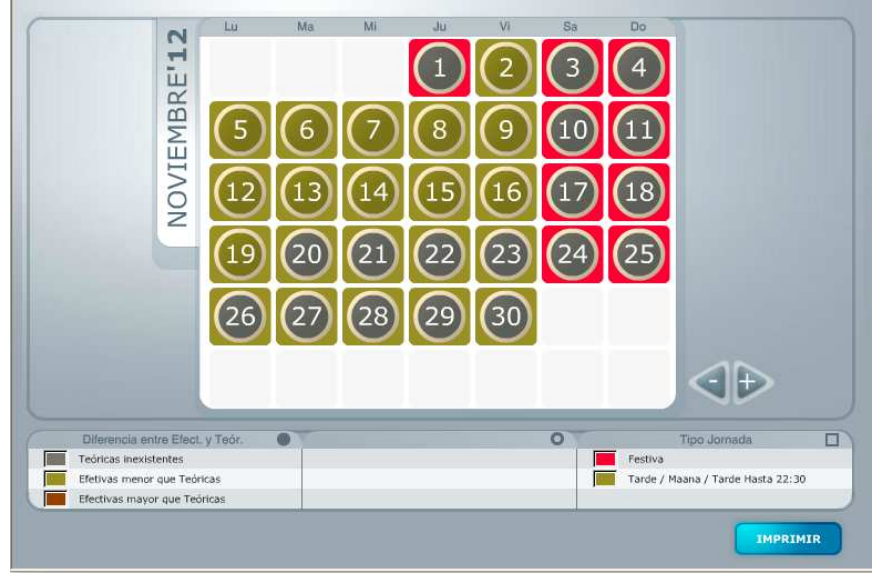

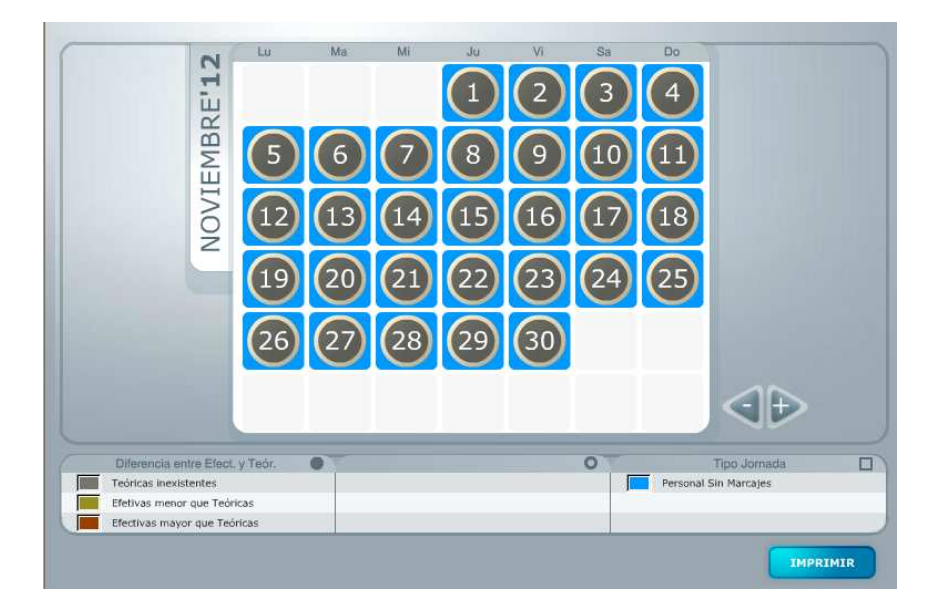

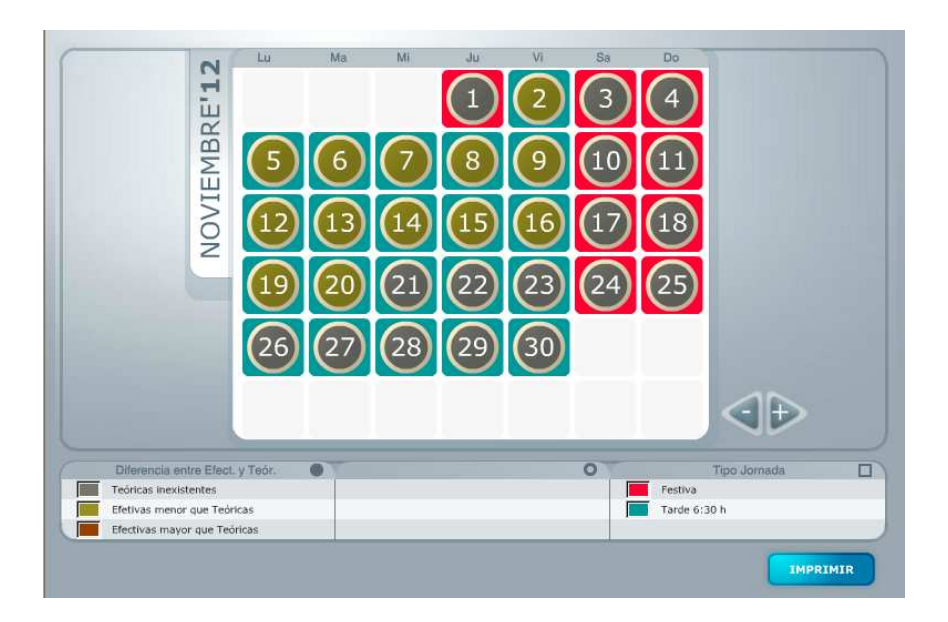

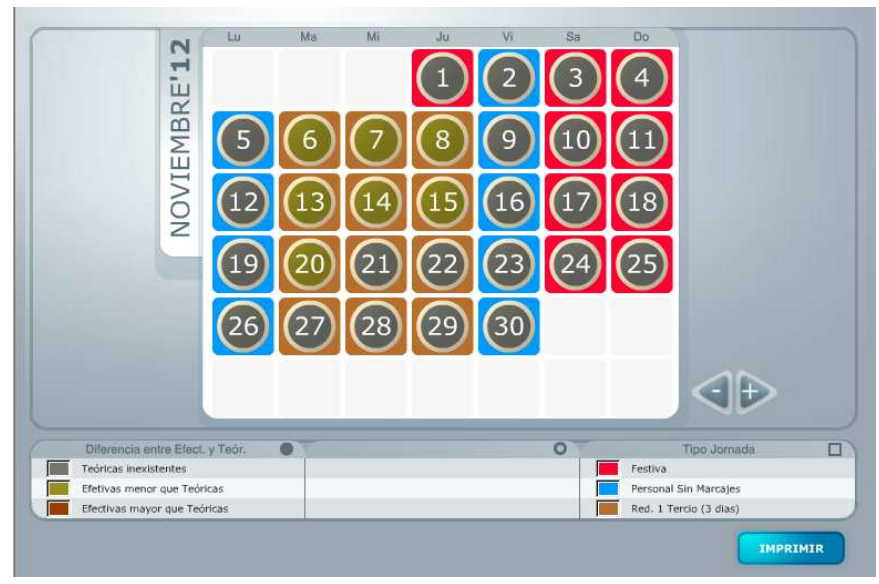

#### **4.6 Calendario Laboral**

Esta pantalla es similar a la de Tipo de Jornada pero en ella se muestra todo el año. En este caso, el color de la bola (especificado en la parte inferior de la pantalla) varía según la jornada que tenga asignada cada empleado, y la bola en color rojo indica los festivos anuales.

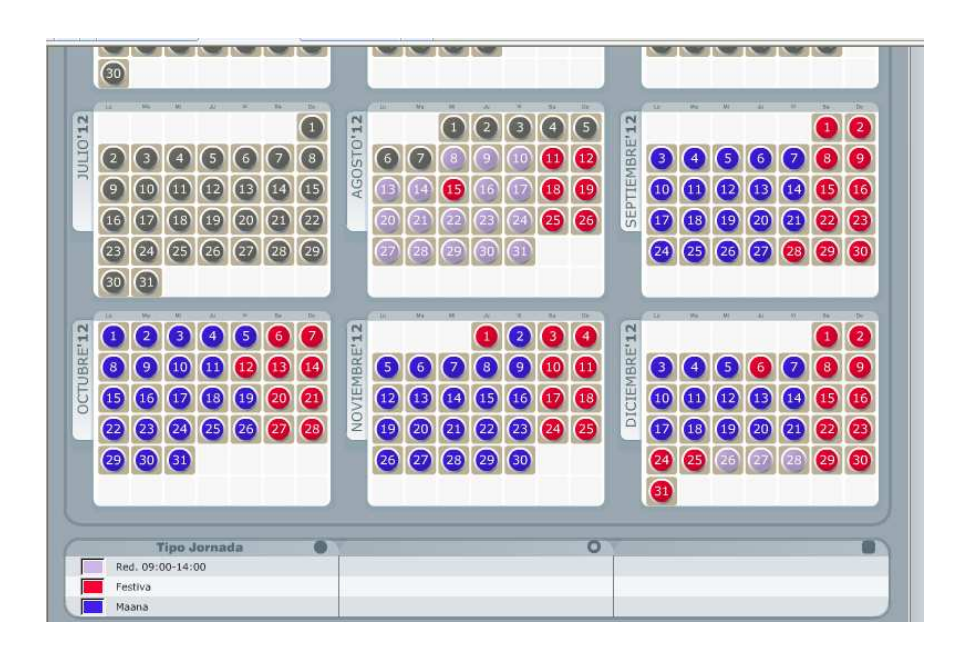

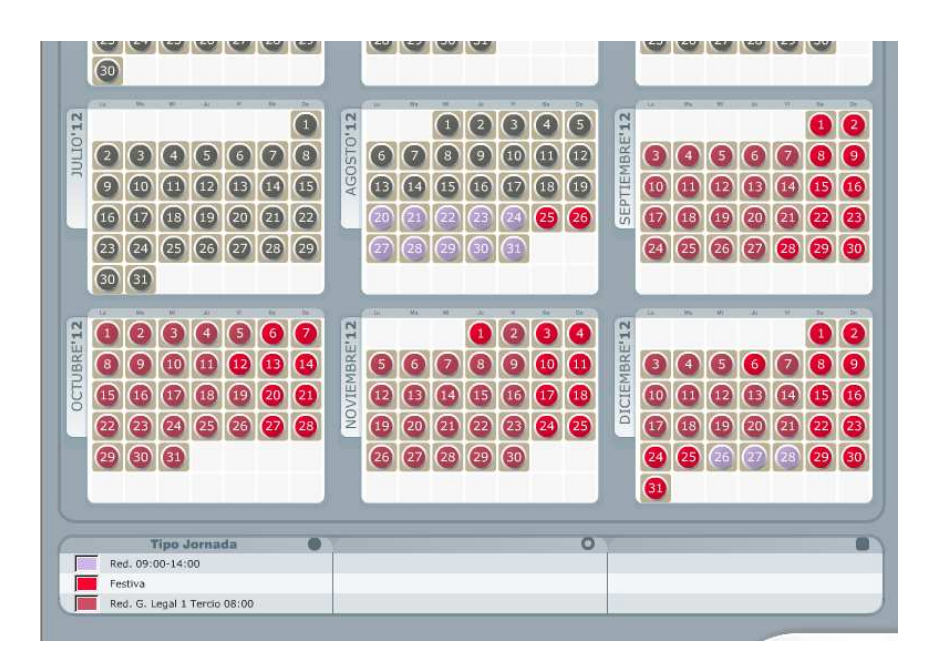

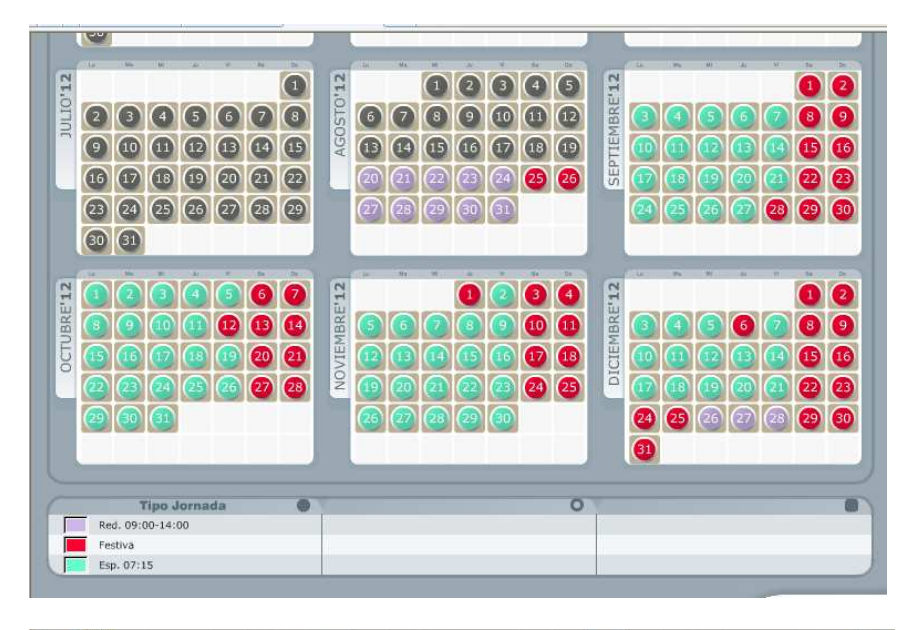

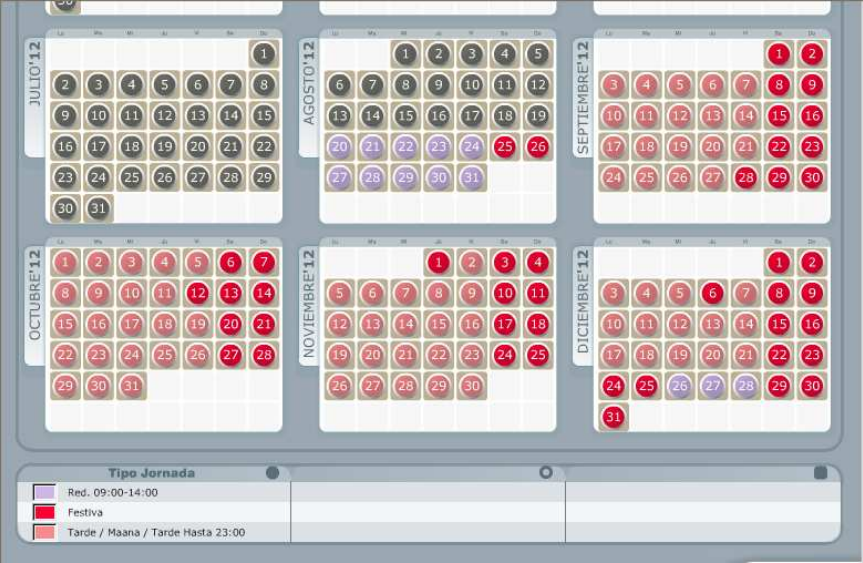

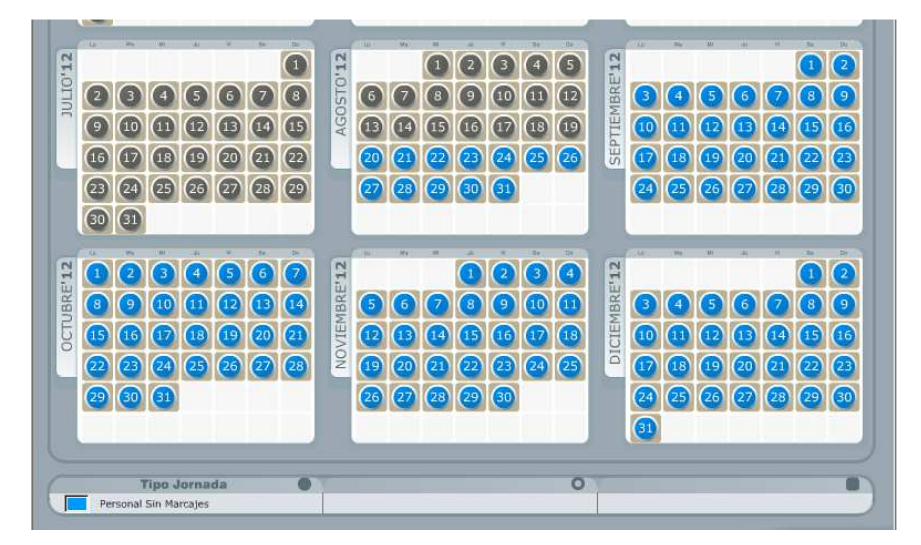

## **5 PREVENCIÓN DE RIESGOS LABORALES (Desactivado)**

- **5.3 Normas de Seguridad**
- **5.4 Puntos de Encuentro**

## **6 CÁLCULOS Y ESTADÍSTICAS**

## **6.3 Gráfico de Saldos**

En la pantalla de **Gráficos de Saldos**, podemos consultar mediante una gráfica de barras, la evolución de cualquier concepto que aparezca en el desplegable: Horas trabajadas, Asuntos Propios disfrutados, Saldo diario, Días de vacaciones, etc.

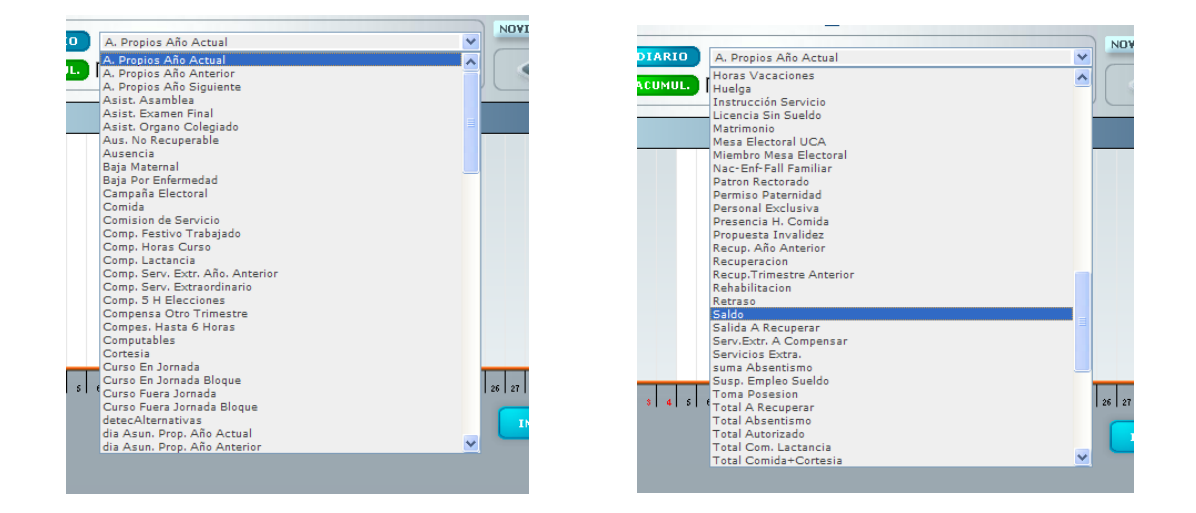

Una vez seleccionado del desplegable el concepto deseado, aparece el gráfico de barras donde se refleja, día a día, dicho concepto. Veamos varios ejemplos:

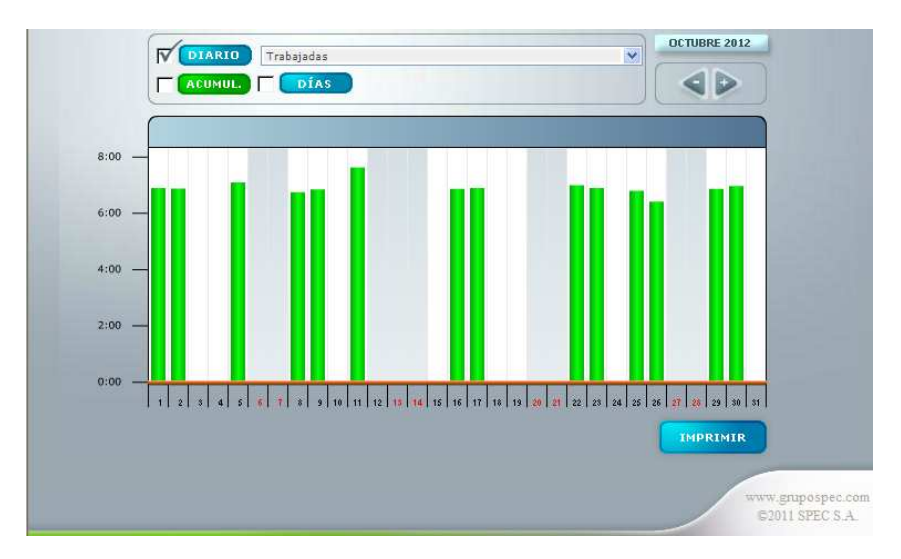

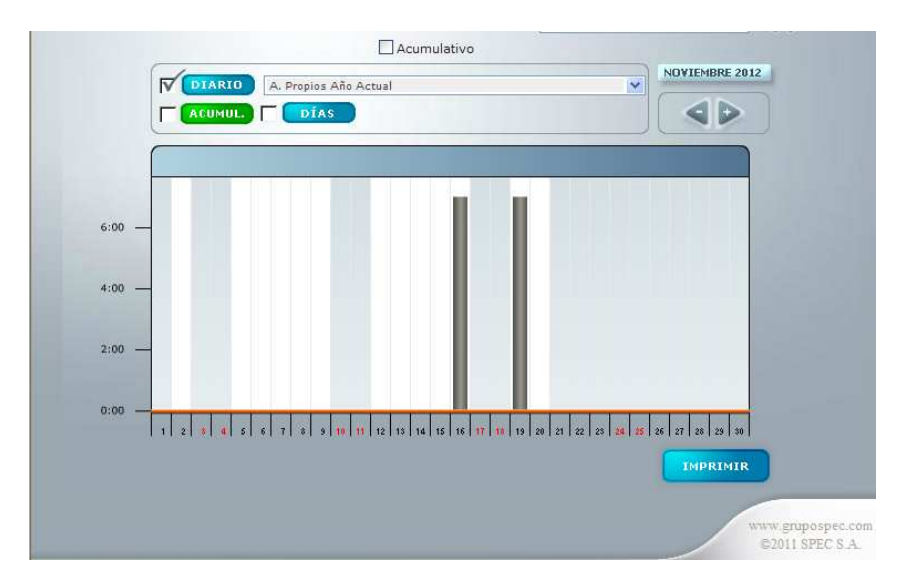

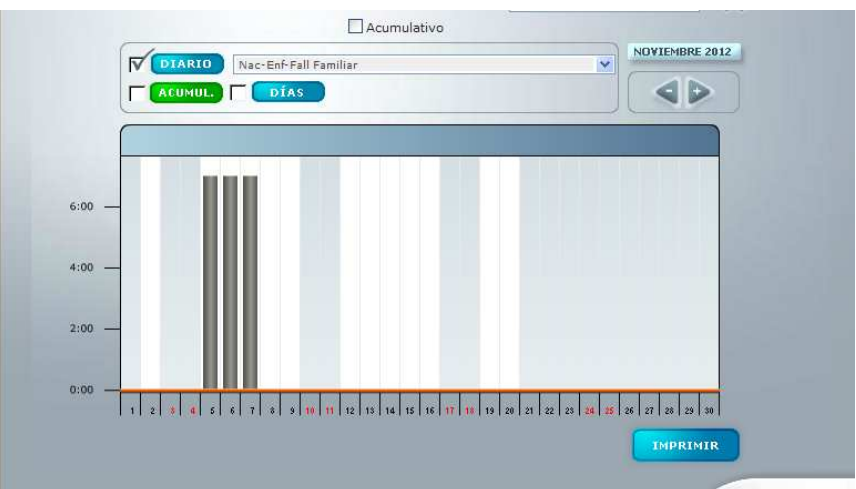

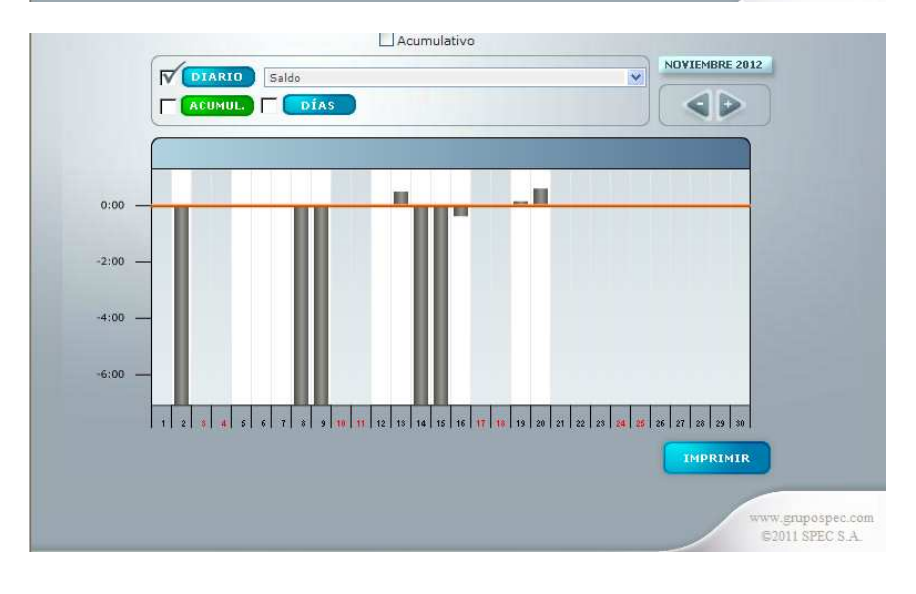

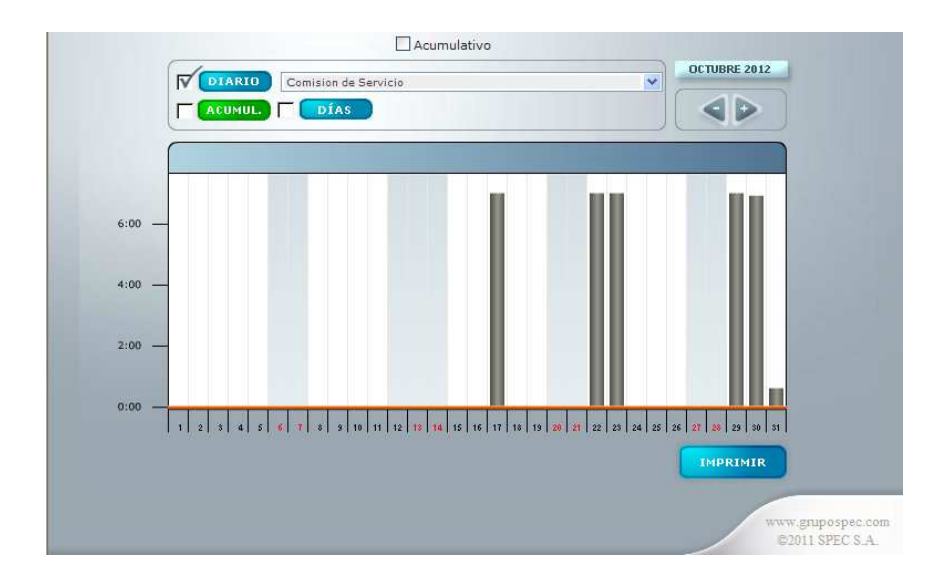

## **6.4 Distribución del Tiempo**

En esta pantalla podremos visualizar, mediante una gráfica detallada por porcentajes, los conceptos en los que hemos invertido el tiempo del horario de trabajo mensual.

A continuación se muestran diferentes ejemplos:

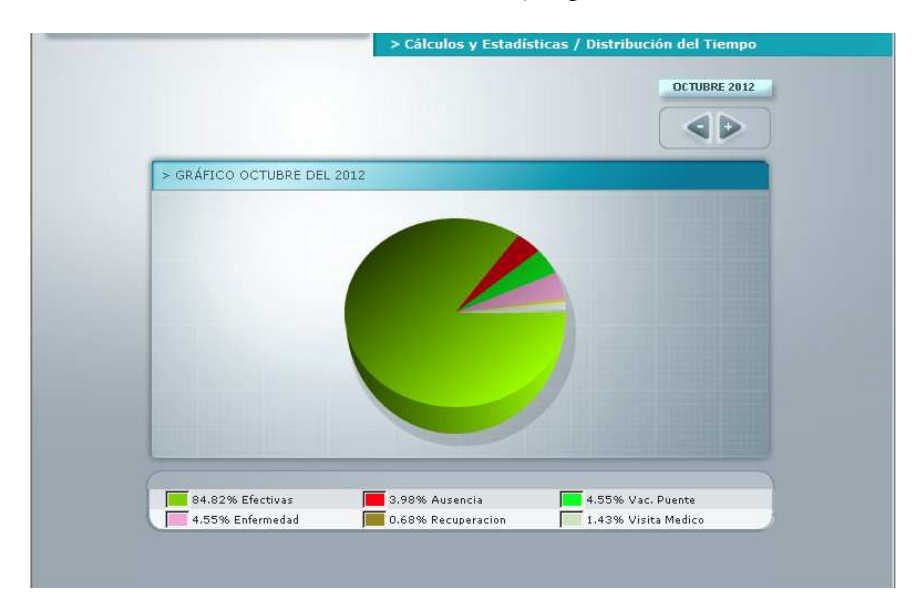

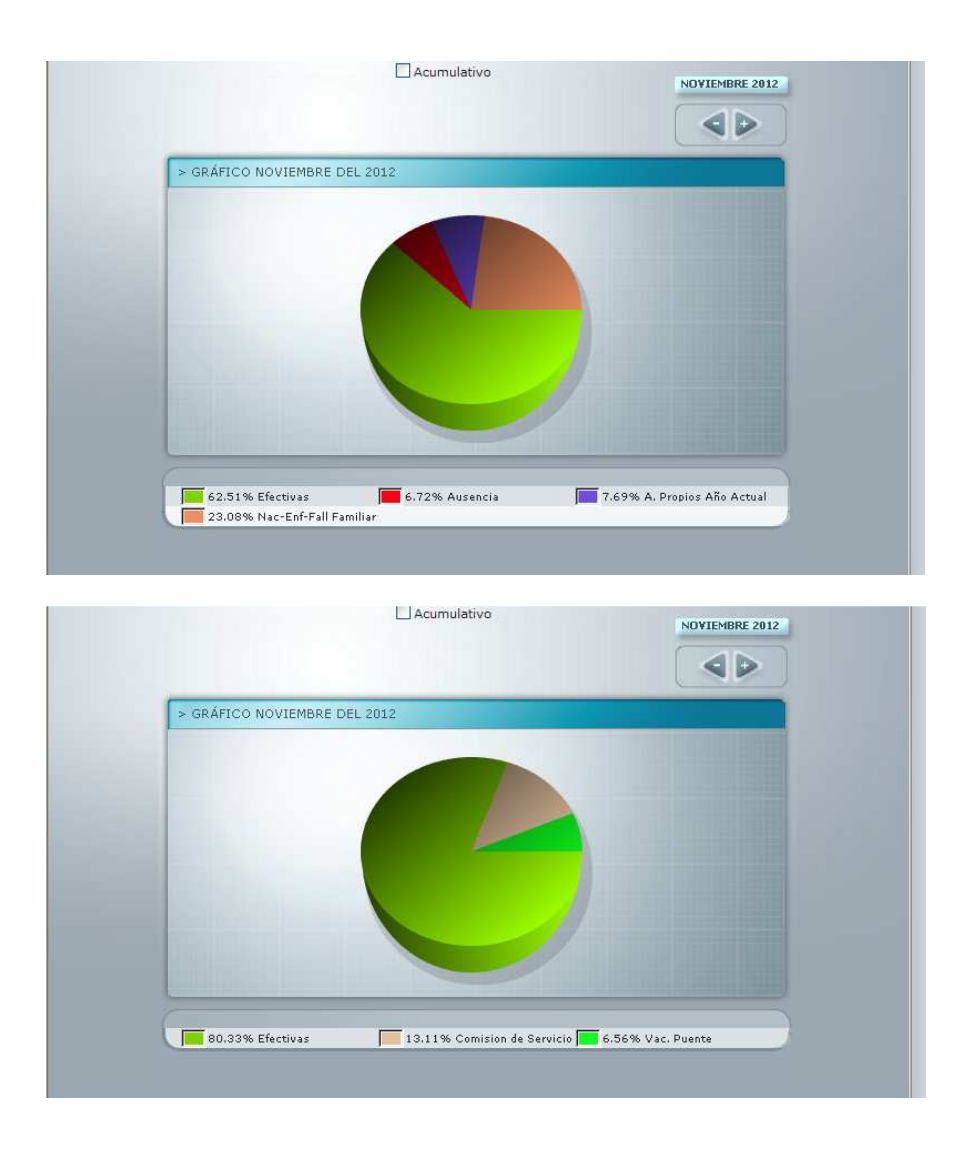

## **7 INFORMACIÓN**

## **7.3 Directorio**

Por último, en la pantalla del Directorio, están recogidos los correos electrónicos del personal de Administración y Servicios de la Universidad de Cádiz.

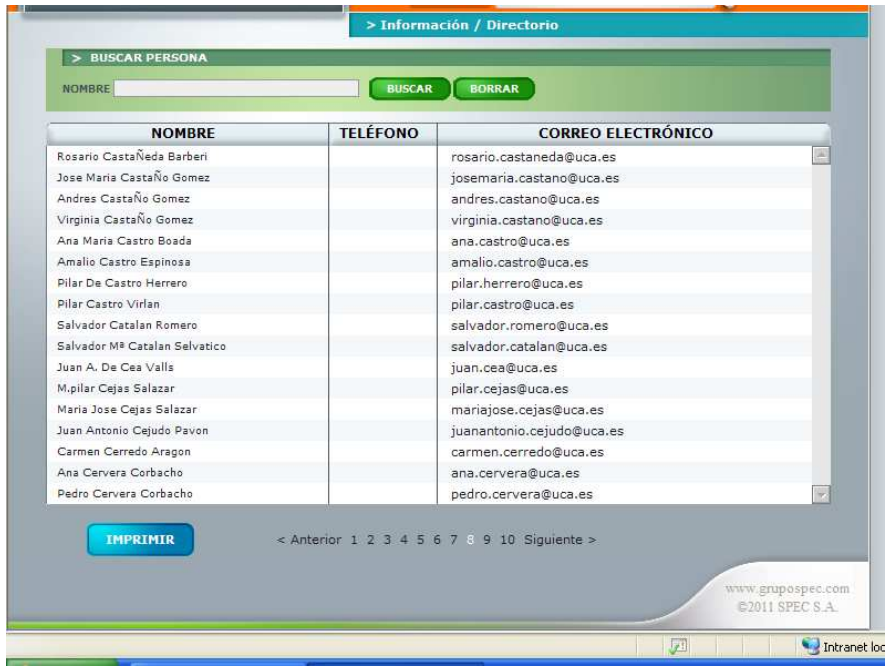

## 8. **ANEXOS**

#### **8.1 Anexo I. Tabla de Incidencias**

#### TABLA DE INCIDENCIAS

#### CÓDIGO INCIDENCIA

- 14 Asistencia a Asambleas
- 20 Asistencia a Examen Final
- 17 Asistencia a Órgano Colegiado
- 31 Ausencia no recuperable
- 13 Comisión de Servicios
- 36 Compensacíón hasta 6 horas
- 33 Compensación Miembros de Mesa Electoral
- 32 Compensación por Horas Curso
- 18 Compensación por Servicios Extraordinarios
- 28 Compensación por Servicios Extraordinarios Año Anterior
- 26 Curso en Jornada
- 27 Curso fuera de Jornada
- 9 Enfermedad
- 11 Funciones Sindicales
- 16 Nacimiento, Enfermedad, Fallecimiento de Familiar
- 22 Personal con Exclusiva
- 38 Recuperación
- 70 Recuperación Trimestre Anterior
- 12 Salida a Recuperar
- 40 Servicio Extraordinario a Compensar
- 35 Toma de Posesión
- 24 Traslado de Domicilio
- 10 Visita al Médico
- 39 2,5 Horas Semanales

## **8.2 Como marcar una incidencia**

Para marcar una incidencia, hay que pulsar la tecla Code, teclear el número de la incidencia y pasar la tarjeta por el lector del dispositivo.

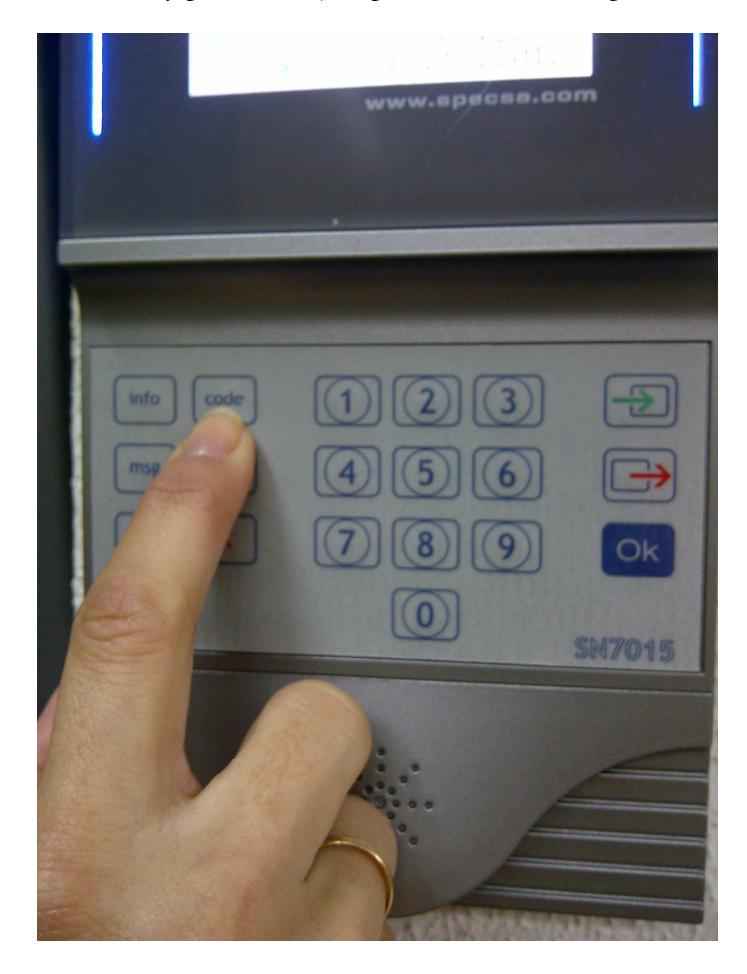